# **Installation Instructions for SAP GUI for Java 7.4**

Version 4

January 2018

# **Overview**

This guide will provide the necessary steps to install the SAP JAVA GUI to access the CHEP SAP environment. Please note that no matter if you are installing new or upgrading from the old to the new version **all** steps below **must** be followed to connect to CHEP's system.

The SAP GUI for Java allows a user to access to CHEP's SAP system directly through the Internet Explorer browser (note that no other browsers are supported and will not work). The user can perform their daily transactions, reporting and other functions based on their security profile. This guide is for the latest version of the SAP GUI for JAVA which is SAP GUI for JAVA 7.4 rev 13, replacing the 7.2 and 7.3 versions previously used by CHEP which are no longer supported.

Please note that there is no requirement to remove the previous versions if they are already installed.

# **System Requirements**

# *Hardware*

- Hardware according to the requirements of the Windows version.
- <span id="page-1-0"></span>RAM: 4GB recommended for better performance

# *Software*

- Browser
	- o Only **Microsoft Internet Explorer** is supported. The solution will not work with any other browsers (such as Edge, Chrome, Firefox and Opera). This is related to the fact that other browsers do not support Java applets which this solution requires.
- Operating System
	- o Windows 7 32- or 64-bit (Professional, Ultimate and Enterprise Edition)
	- o Windows 8 32- or 64-bit (Professional, and Enterprise Edition)
	- o Windows 8.1 32- or 64-bit (Professional, and Enterprise Edition)
	- o Windows 10 32- or 64-bit (Professional, and Enterprise Edition)
- Visual C++ libraries VS 2012 11.0.60610 (x86 resp. x86\_x64) Installation instructions detailed below in this guide.

 Oracle Java Runtime Environment 8.0 (32- or 64-bit) update 40 or newer. - Installation instructions detailed below in this guide.

#### <span id="page-2-1"></span>*Network*

If your Internet traffic has to pass through a Corporate Network Firewall please request the following from your Network support team, if this is not setup the connection will not work:

- Allow http ports 80 and 443 to access<https://portfolioplus.chep.com/storage/sapgui74/> [the SAP GUI for JAVA application which is a JAVA applet is downloaded from there]
- Allow the port tcp 3299 from customer site to our external SAP router usorsweb06.chep.com : its IP is 216.40.49.240

# **One-Time Installation Steps**

This document outlines the installation steps for the SAP GUI for Java. This installation is only required one time. After the initial install, the user can simply launch the SAPGUI for Java directly from their Internet Browser.

[Step 1: Install the Sun Java Runtime Environment](#page-2-0)

[Step 2: Visual C++ Libraries](#page-10-0) VS 2012 11.0.60610

[Step 3: Install the SAP GUI](#page-13-0) for Java

# *Issues*

Should you encounter any issues during your installation, please contact your CHEP representative or th[e CHEP Service Desk](#page-20-0)

# <span id="page-2-0"></span>*Step 1: Installing Sun Java Runtime Environment*

You need to ensure your pc runs Java version 1.8. [JAVA SE 8]

First, check if you already have java 8.

Go to<http://java.com/en/download/installed.jsp> and click on the "Agree and Continue" button:

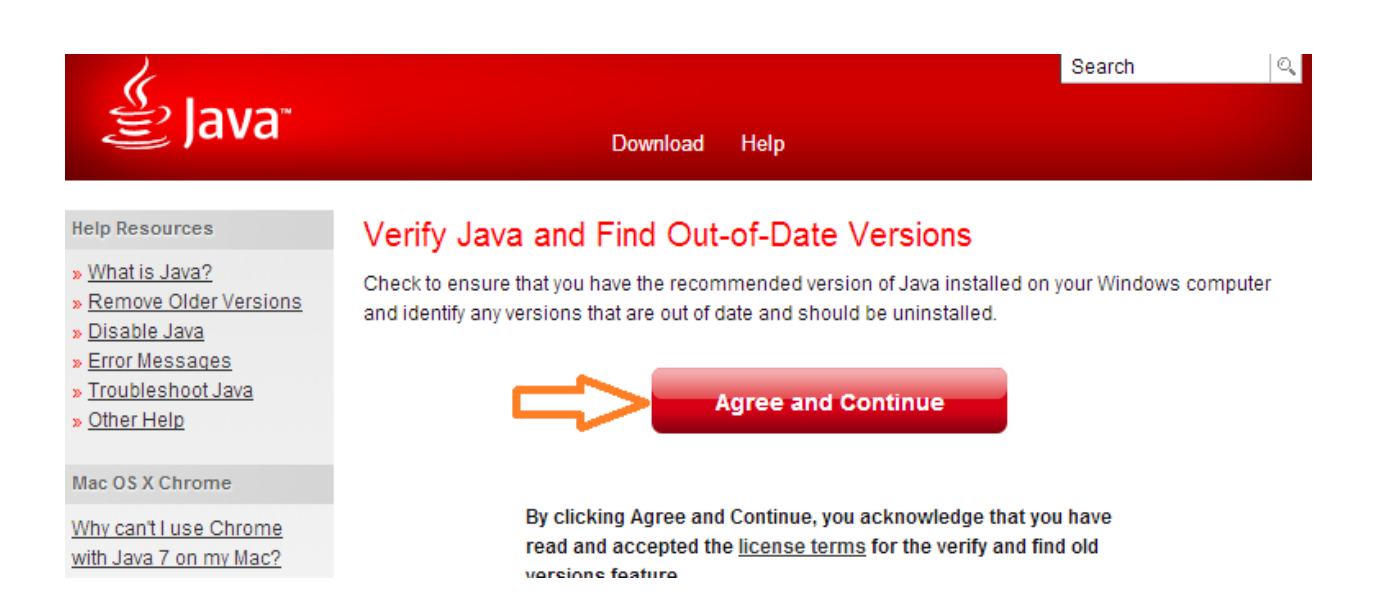

#### Select 'Run' if prompted:

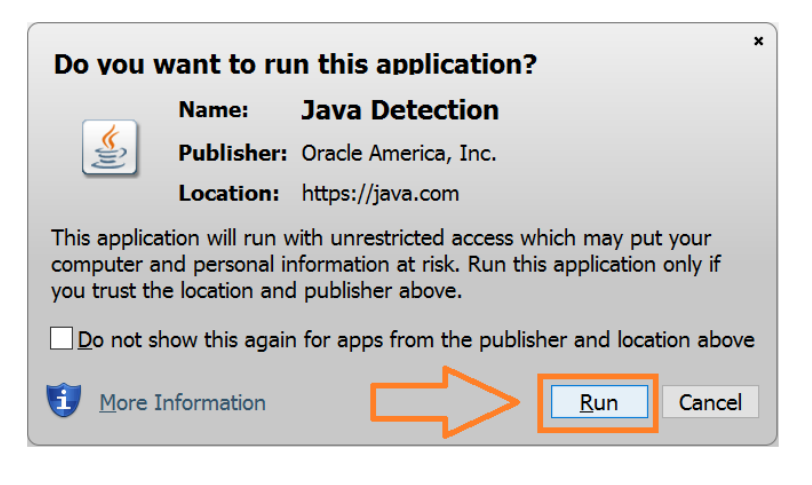

If the next screen is as follows:

# Java Versions on Your Computer

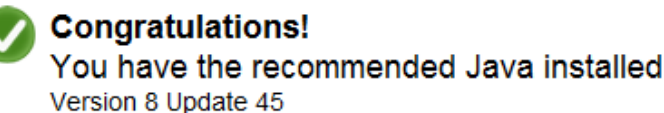

No out-of-date versions of Java were found.

Return to the Java.com home page

You don't need to update JAVA and you can proceed to [the next step : install the Visual C++ Libraries](#page-10-0)

Else if the previous screen shows that an update of JAVA is required, follow the following instructions.

Click on "Free Java Download":

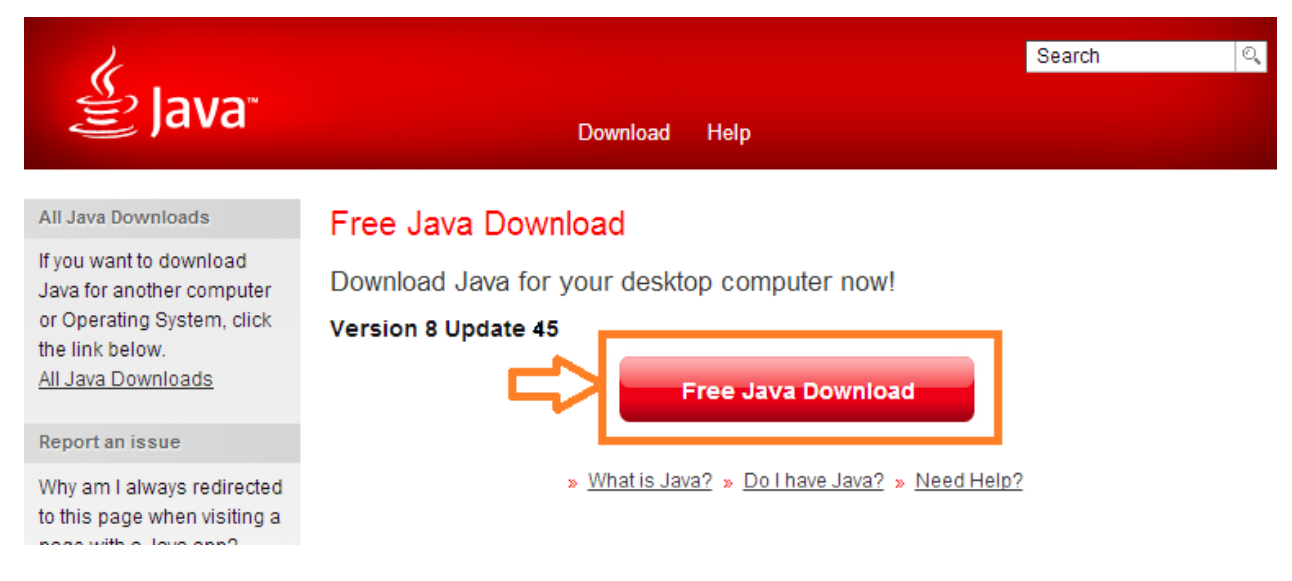

Click on "Agree and Start Free Download":

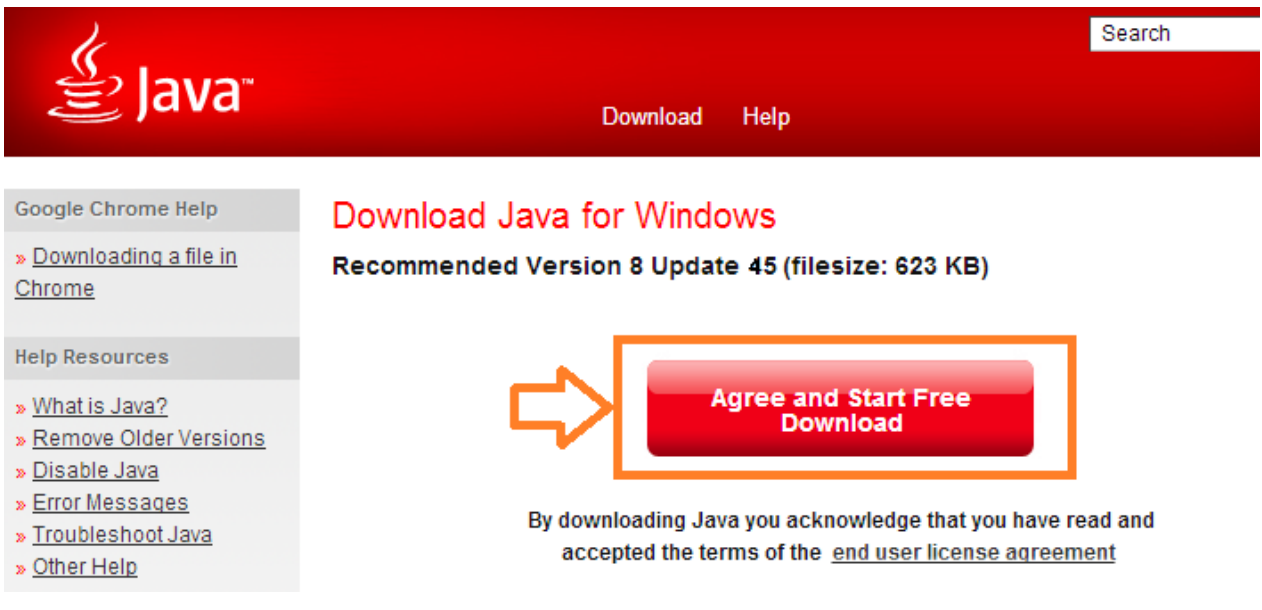

Please note that the "Update" number in the above screenshot may be higher than 45.

#### A popup will appear, click on the "Run" button

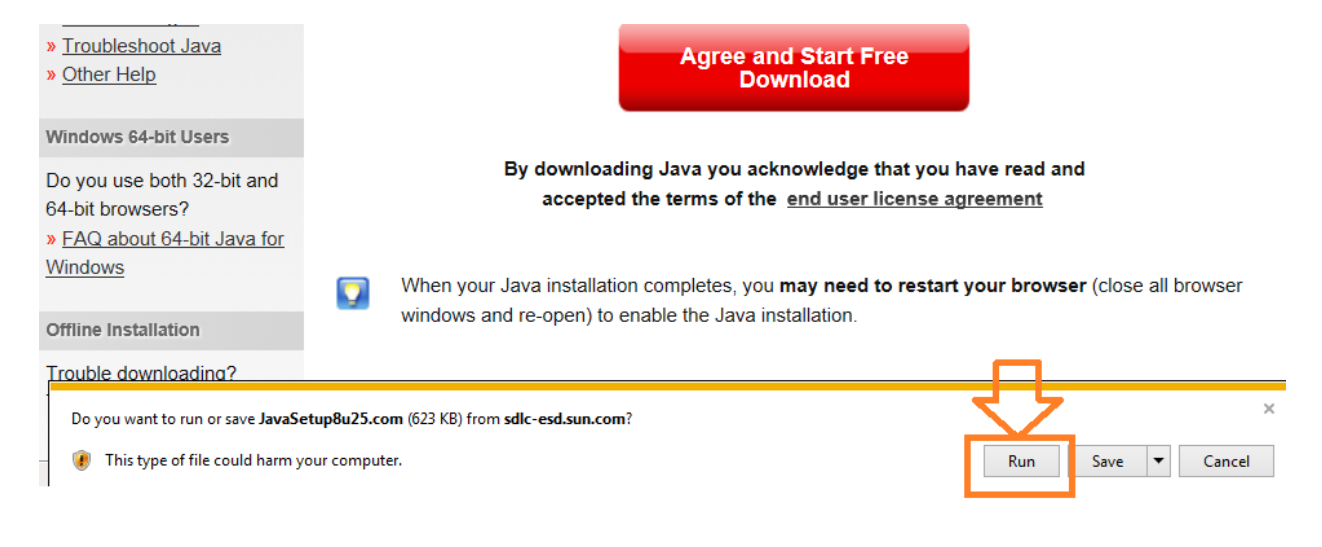

The download of JAVA begins.

Follow the instructions to install:

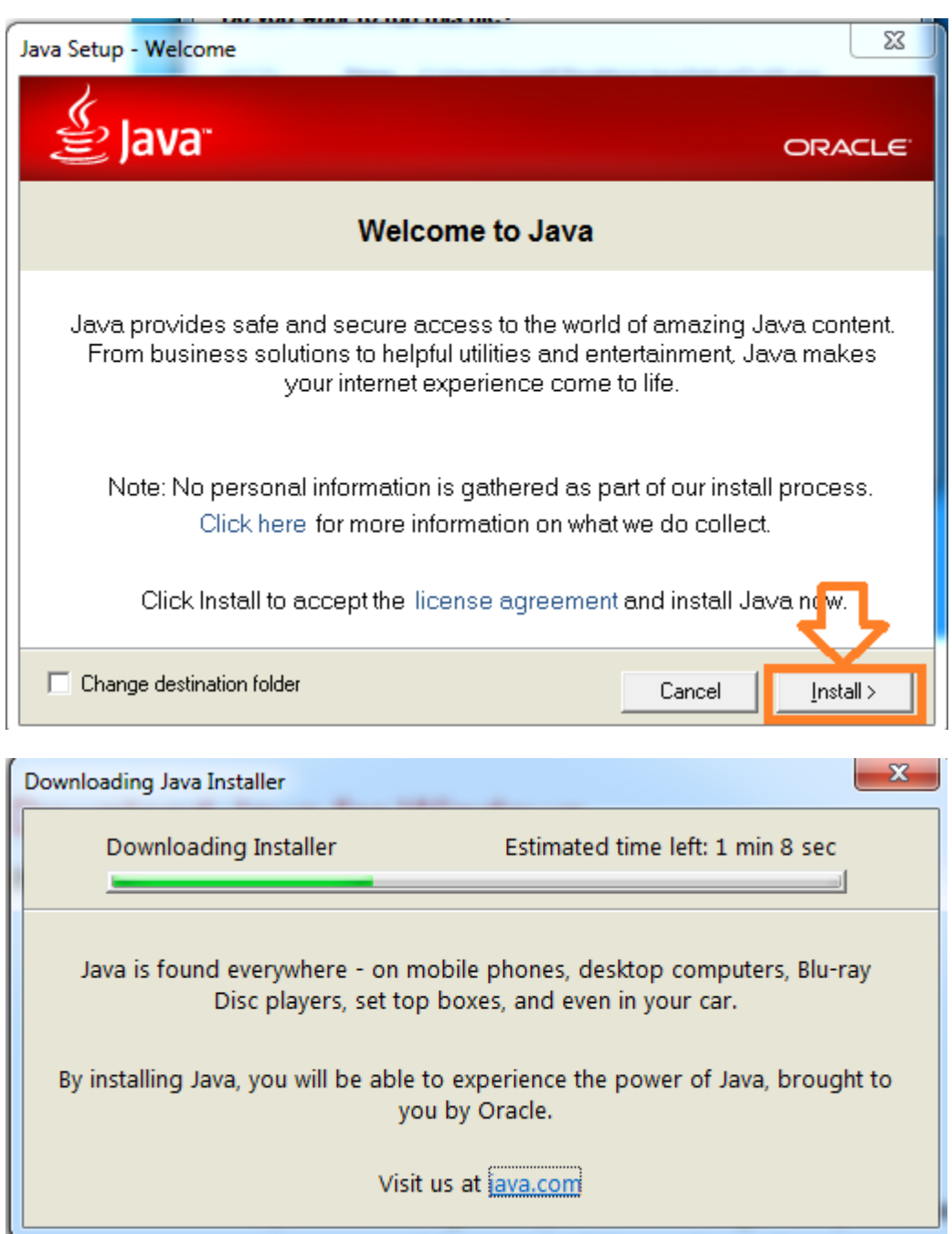

If at any point you are prompted with this following screen (you may not be) : un-tick the option "Install the Ask toolbar in Internet Explorer" and un-tick the option "Set and Keep Ask as my default search provider in Internet Explorer" and then click "Next":

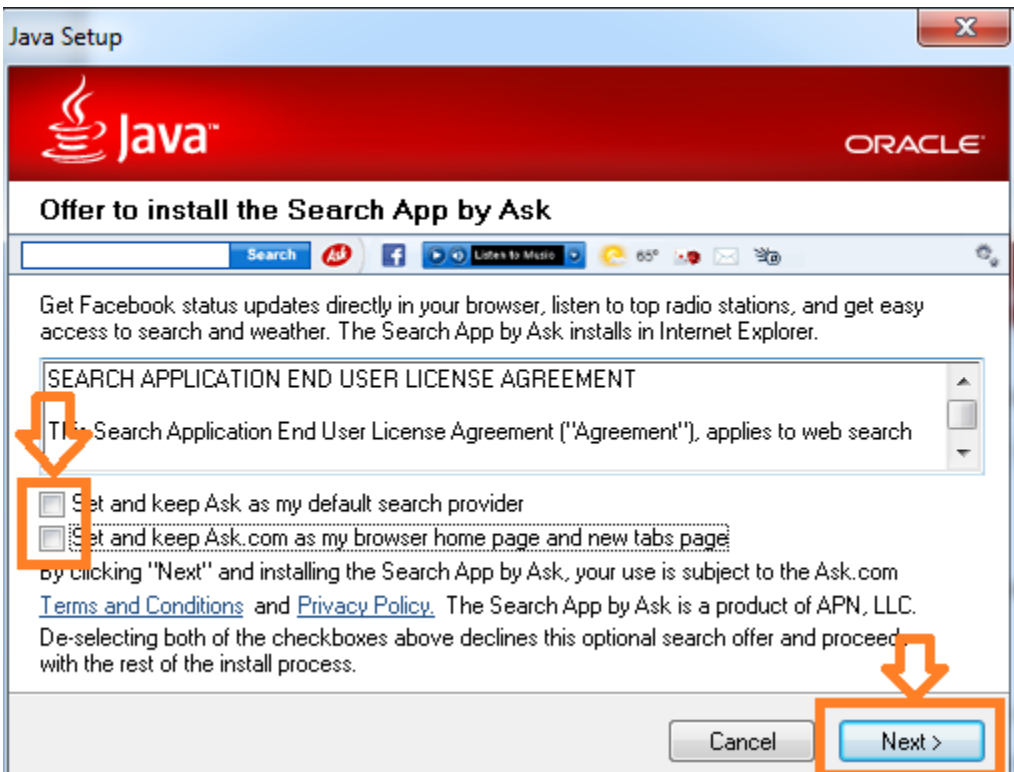

It will install Java:

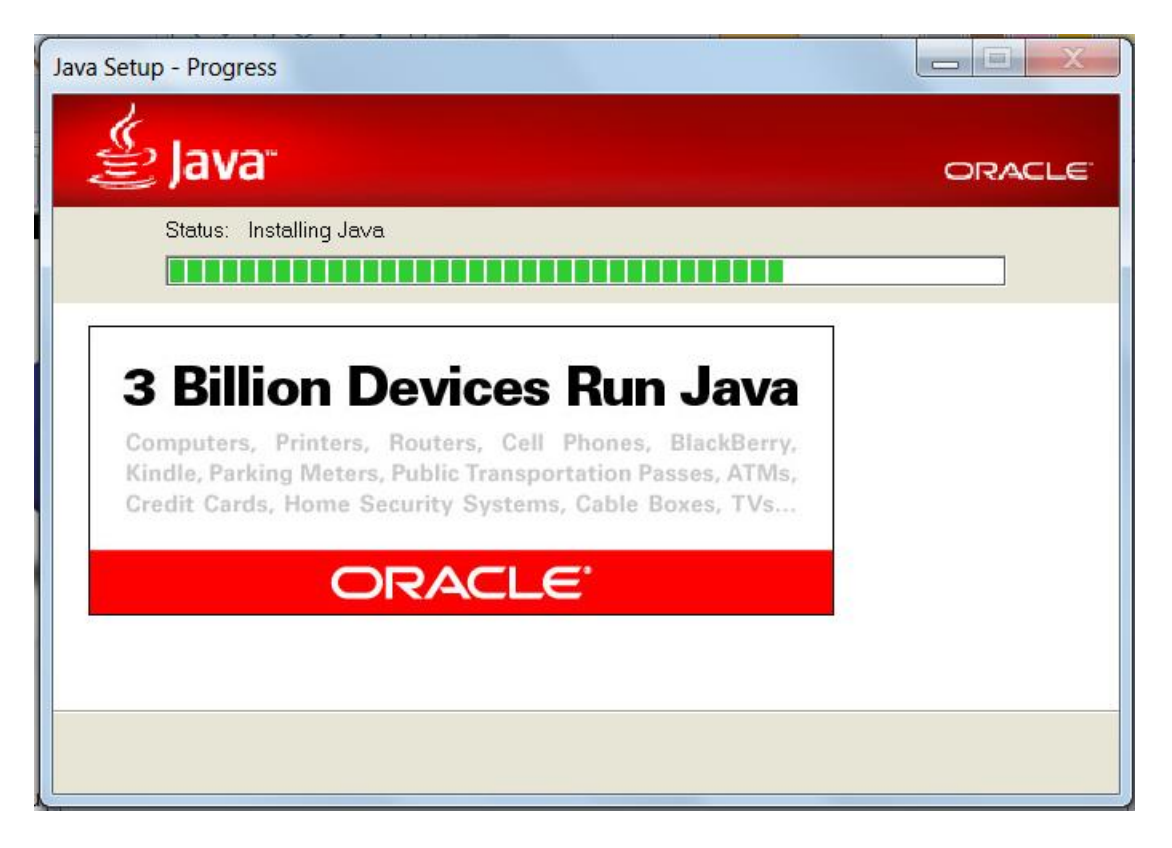

It may prompt you to remove obsolete java versions, click on the "Uninstall" button:

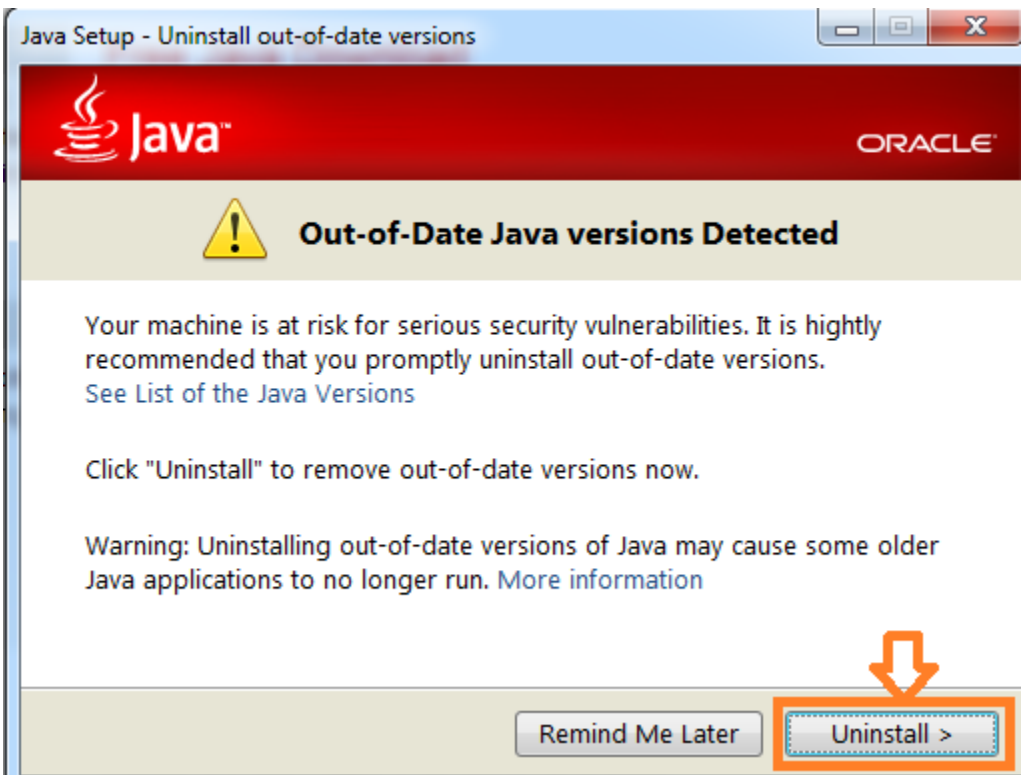

Example of an old java version being removed:

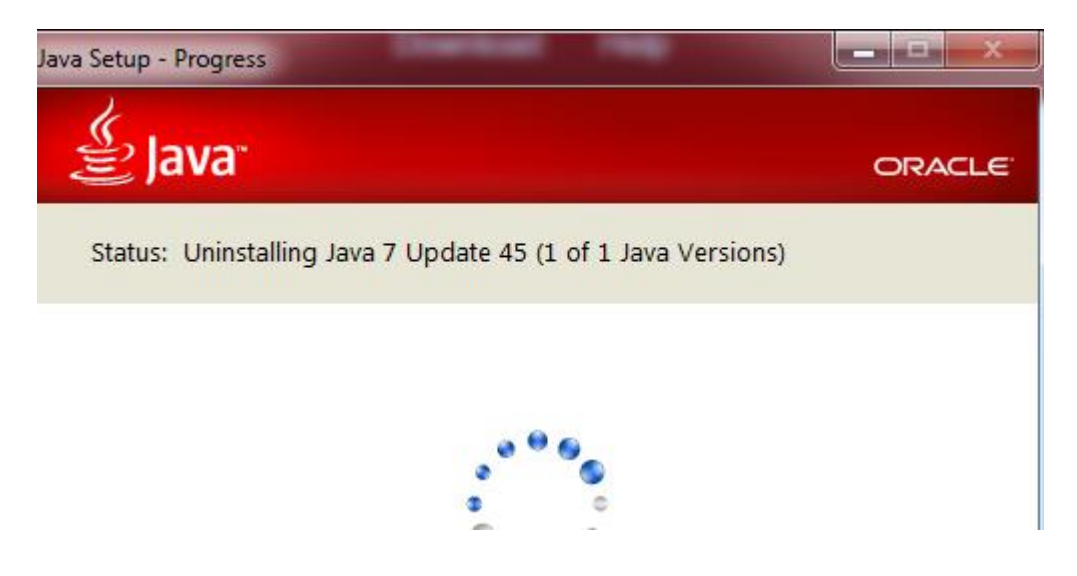

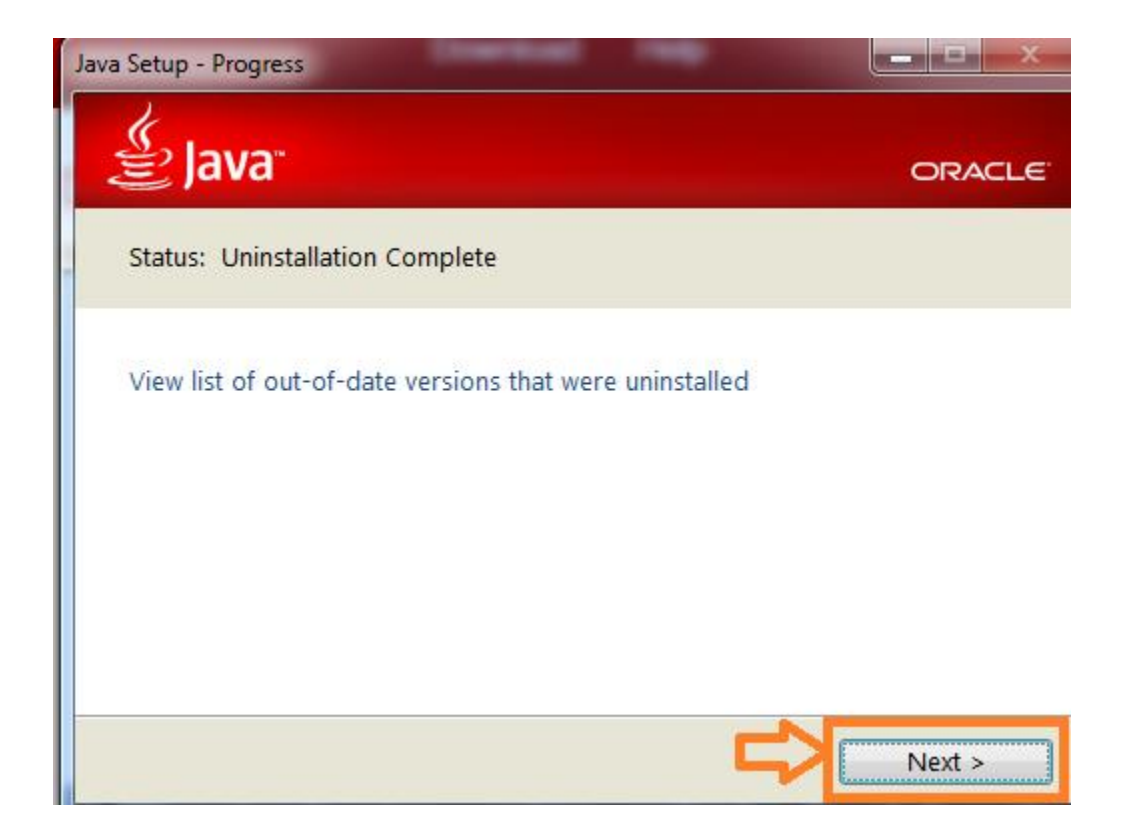

It may display this:, in that case, leave" Restore Java security prompt" ticked:

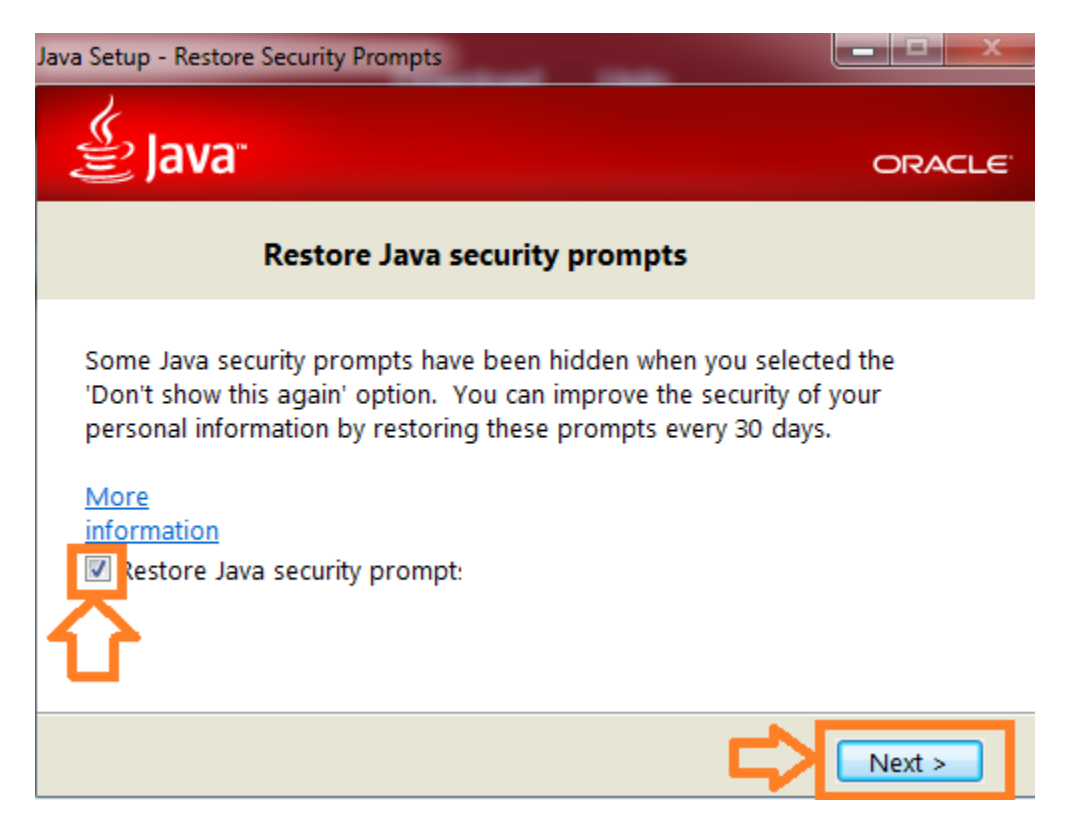

Installation is complete select Close:

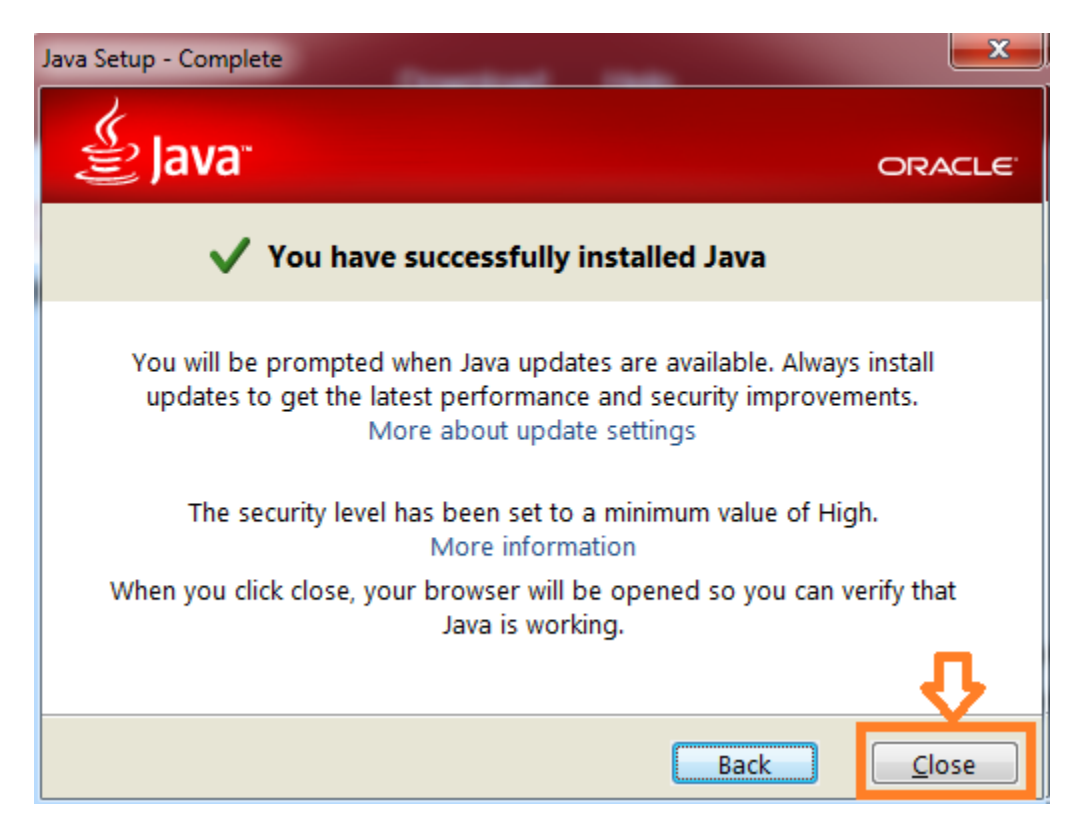

It may open a browser for you to Verify Java Version, if you follow the instructions, you should get a "Congratulations!" message showing JAVA version 8 update nn (where nn is 25 or more)

# **Verified Java Version**

Congratulations!

You have the recommended Java installed (Version 8 Update 25).

**Please note:** If at a later date you are prompted to update your version of Java please be cautious as updating the version of the Java Runtime can cause the SAP Java GUI to stop functioning as expected.

# <span id="page-10-0"></span>*Step 2: Install Visual C++ Libraries VS 2012 11.0.60610*

Please note that this is only required once. The installation file can be found on the CHEP Java GUI initial

page. Go to page<https://portfolioplus.chep.com/storage/sapgui74/> [please make sure not to forget the / at the end of the URL] and select:

"Install: Visual C++ Libraries VS 2012 (x86)" near the bottom of the page:

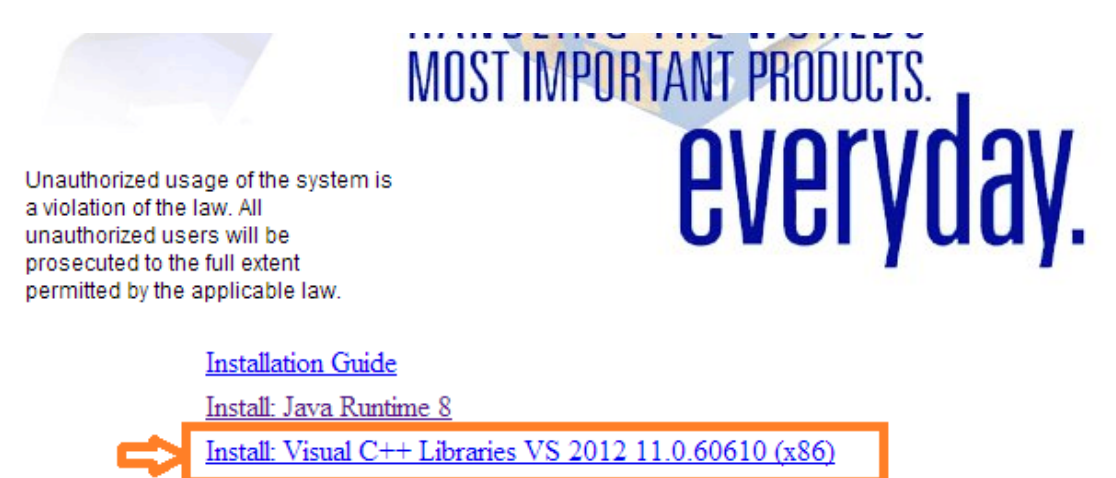

A popup will appear , click on the "Run" button:

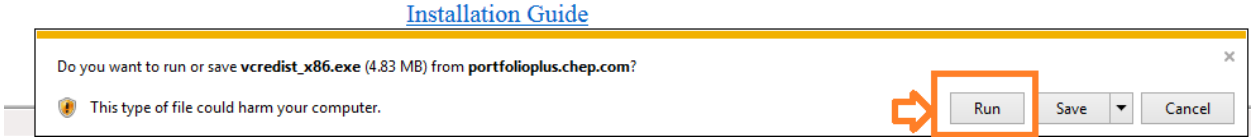

The download duration will vary depending on your internet connection.

Tick the box to agree the license terms

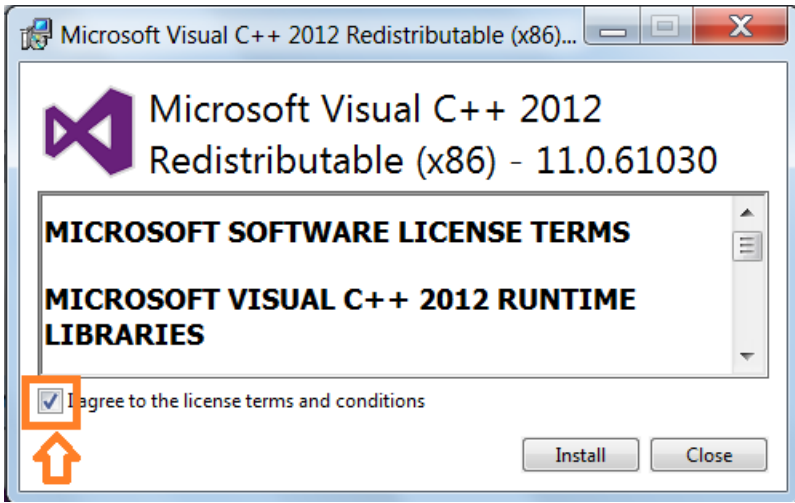

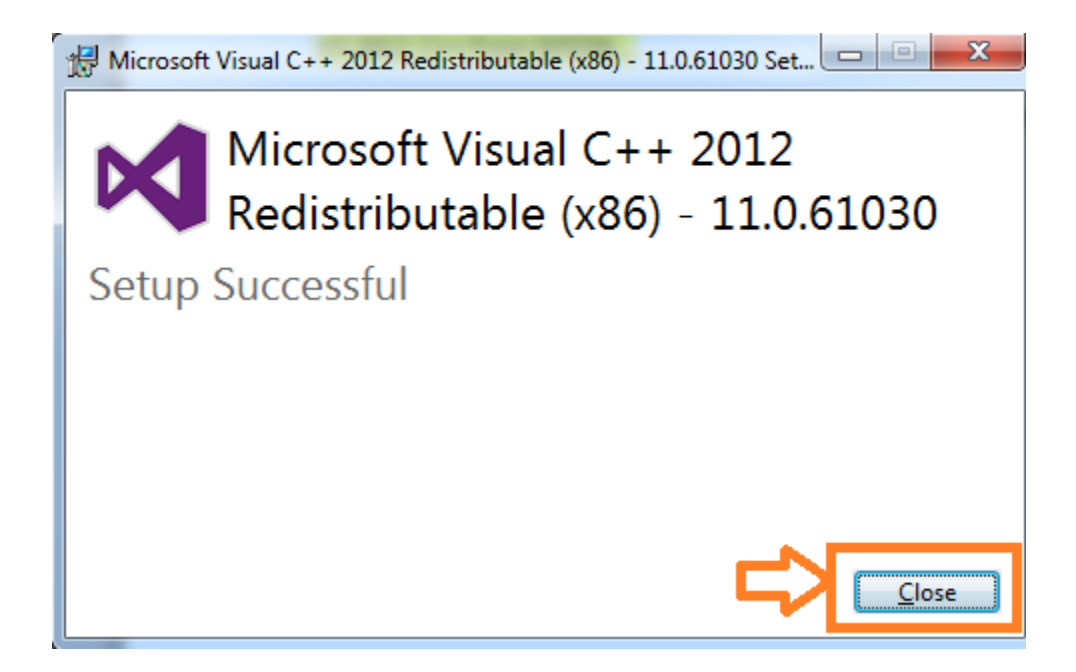

**If** you get the following the Click 'Repair'

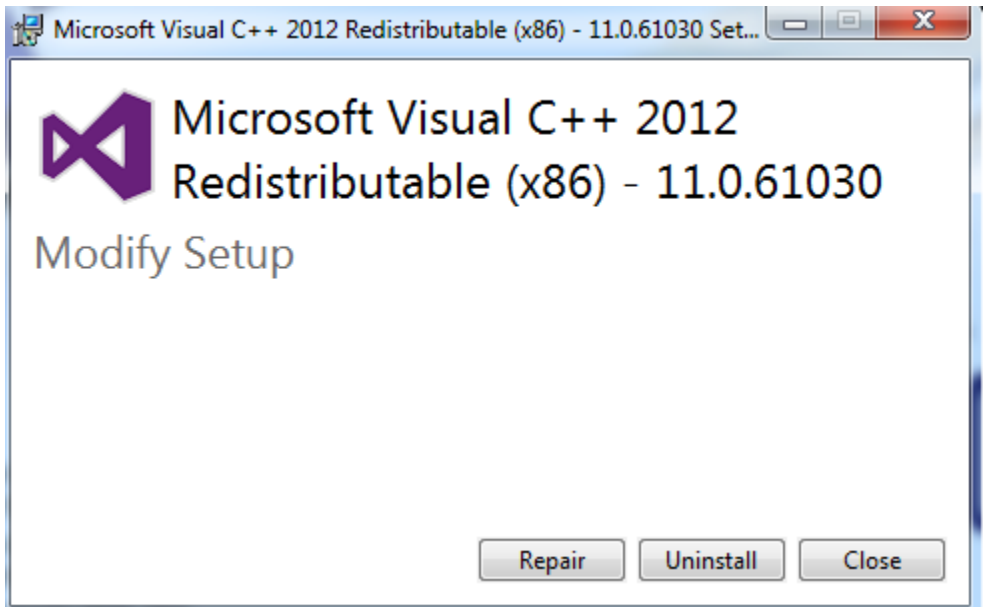

Once this has been installed there is no need to run this step again.

# <span id="page-13-0"></span>*Step 3: Installing SAP GUI for Java*

Once Java 1.8 and C++ libraries are installed, access the CHEP web site to install the SAP GUI for JAVA 7.4 on your PC with the URL:

<https://portfolioplus.chep.com/storage/sapgui74/> [please do not forget the / at the end of the URL]

Please note: that if you were using a different URL before you need to stop using that URL and use this new one in future. If you use the old URL it will use the old version of the Java GUI. Please bookmark this new URL and remove the old one.

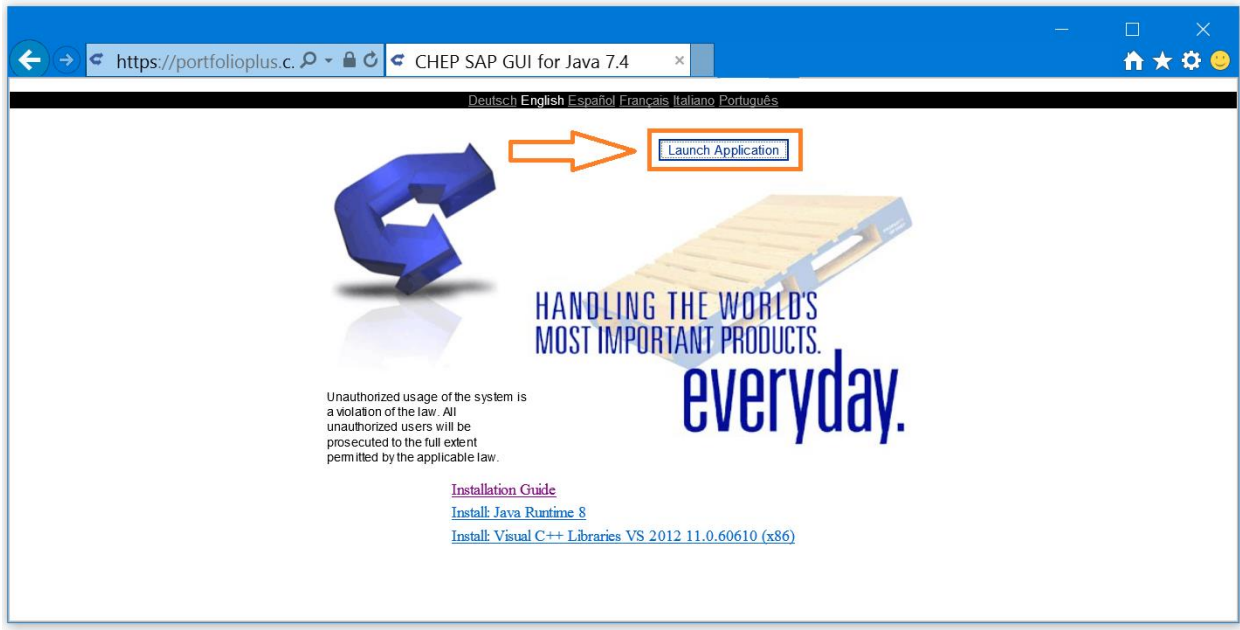

Click the "Launch Application" button:

A Blank explorer page will appear with the Java loading logo:

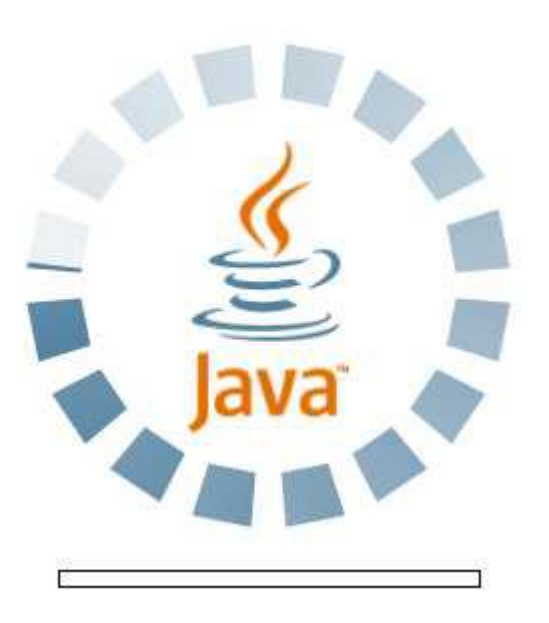

If you get the following message please select "Do not show this again for apps from the publisher and location above" and click on "Run":

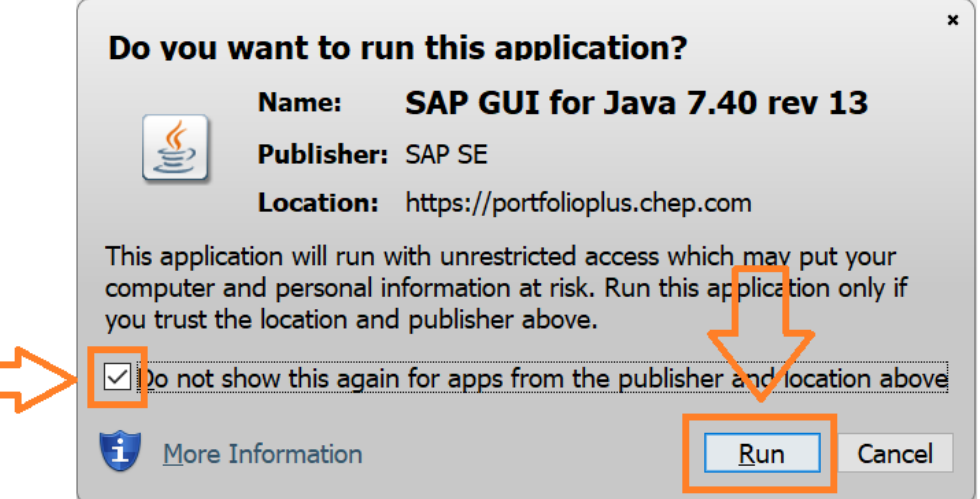

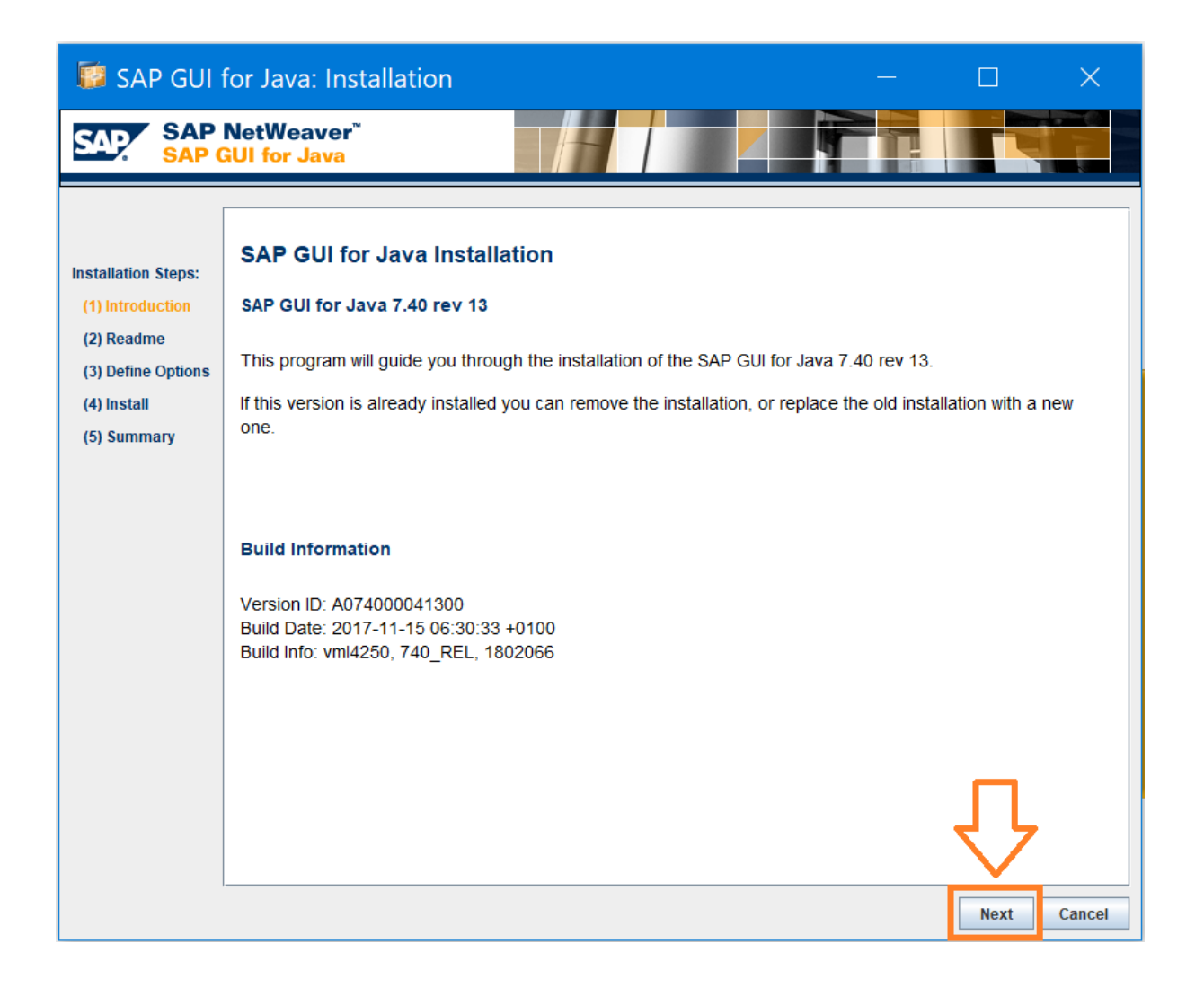

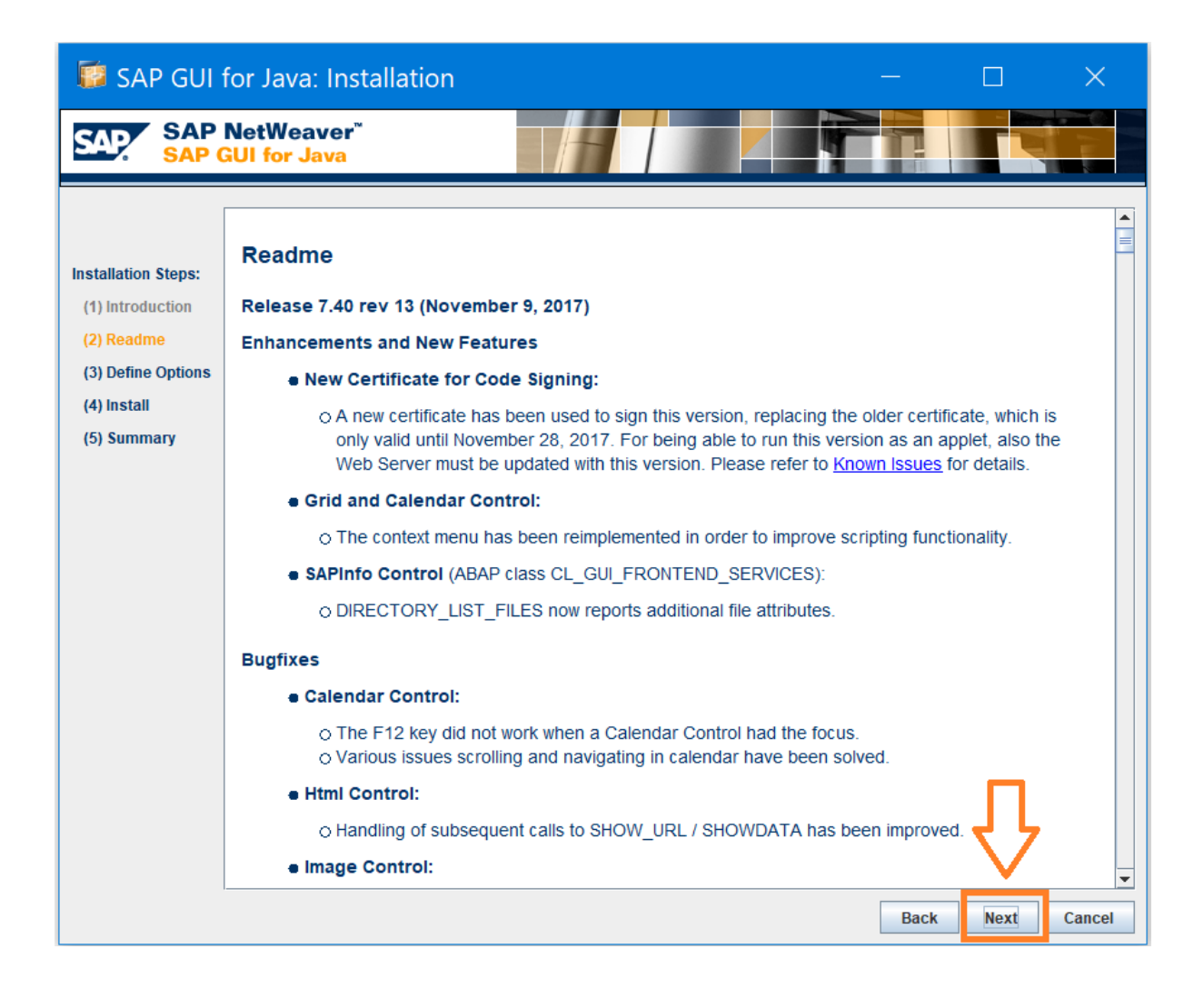

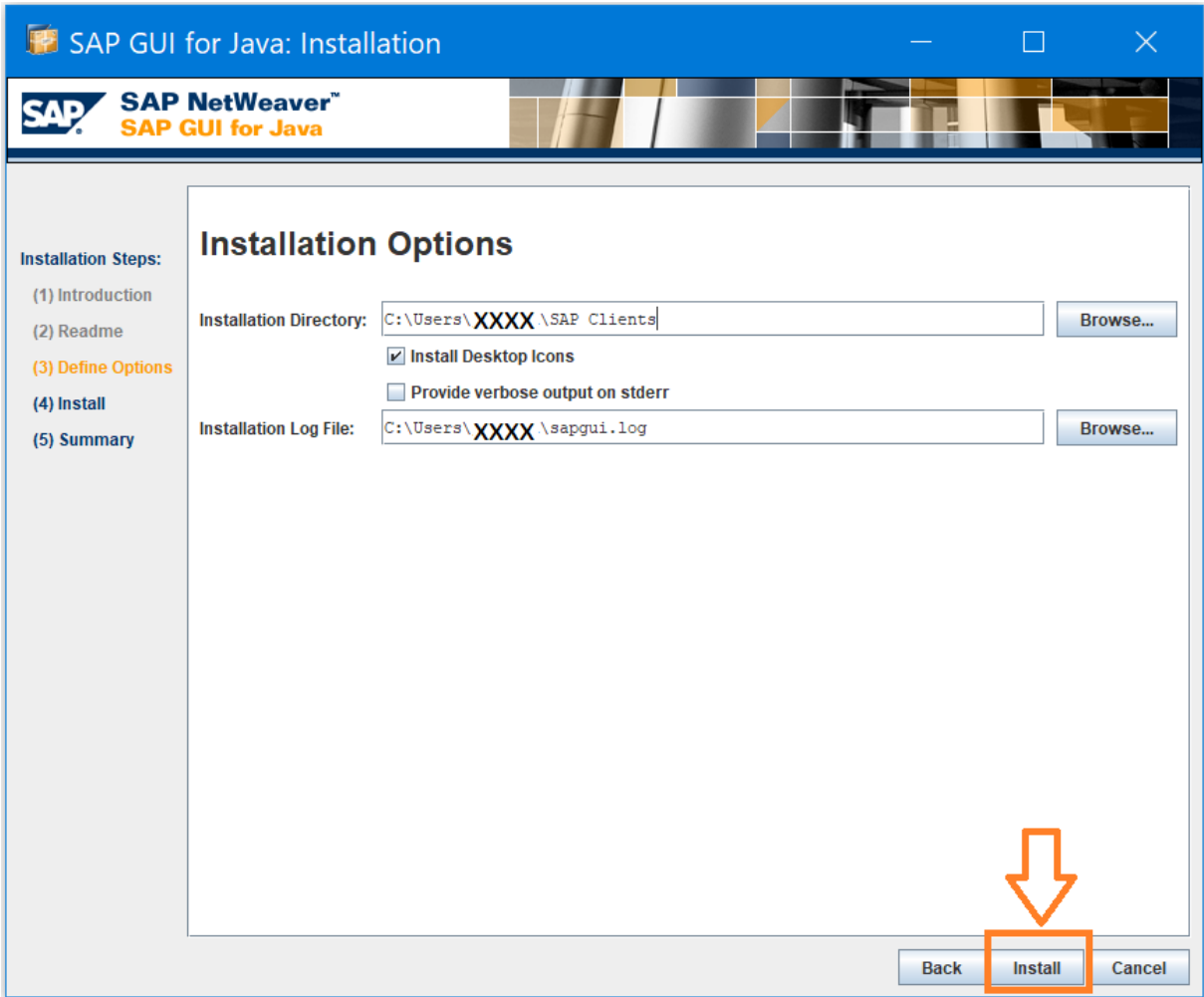

The installation will take a few minutes depending on the speed of your network connection and your computer.

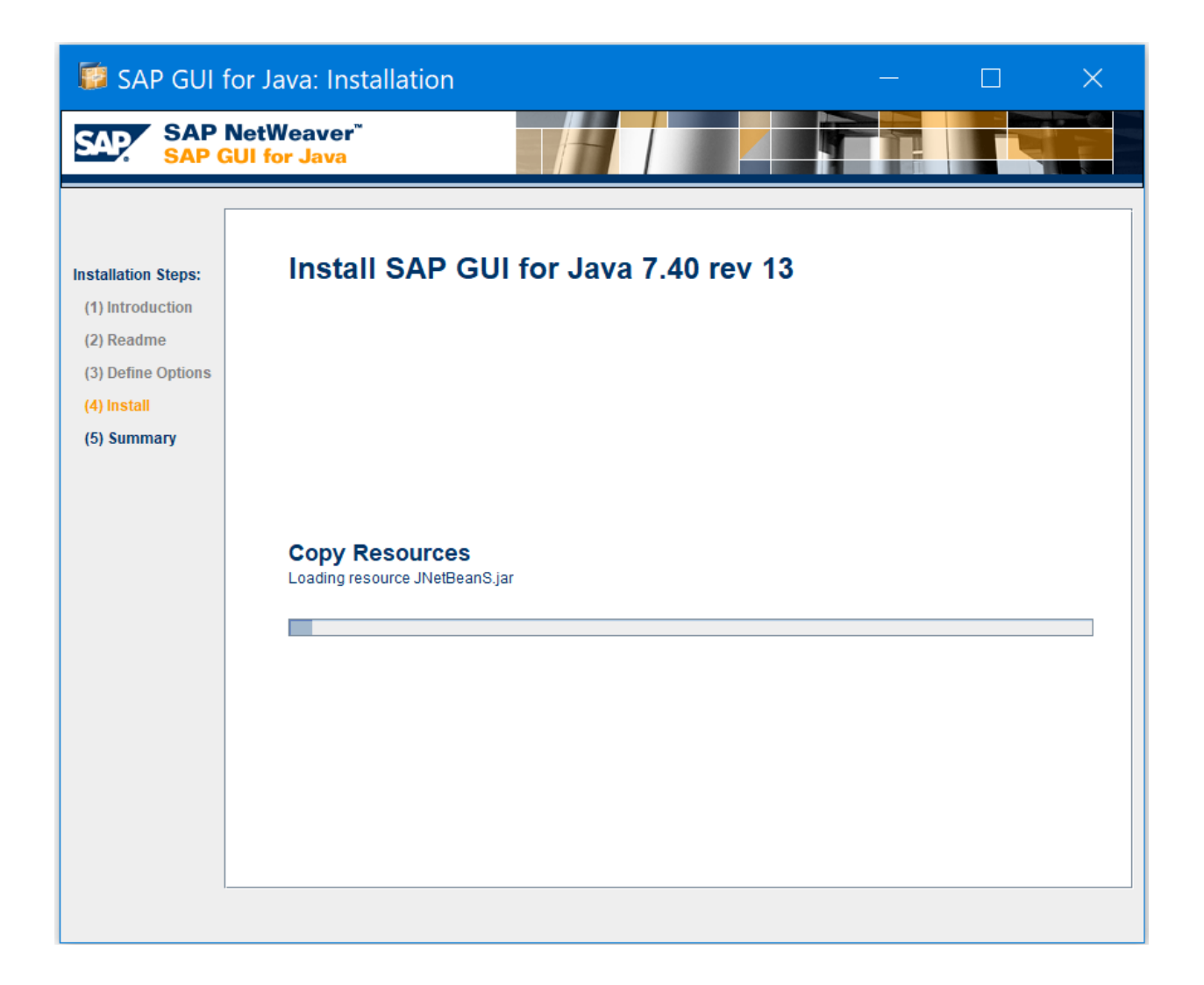

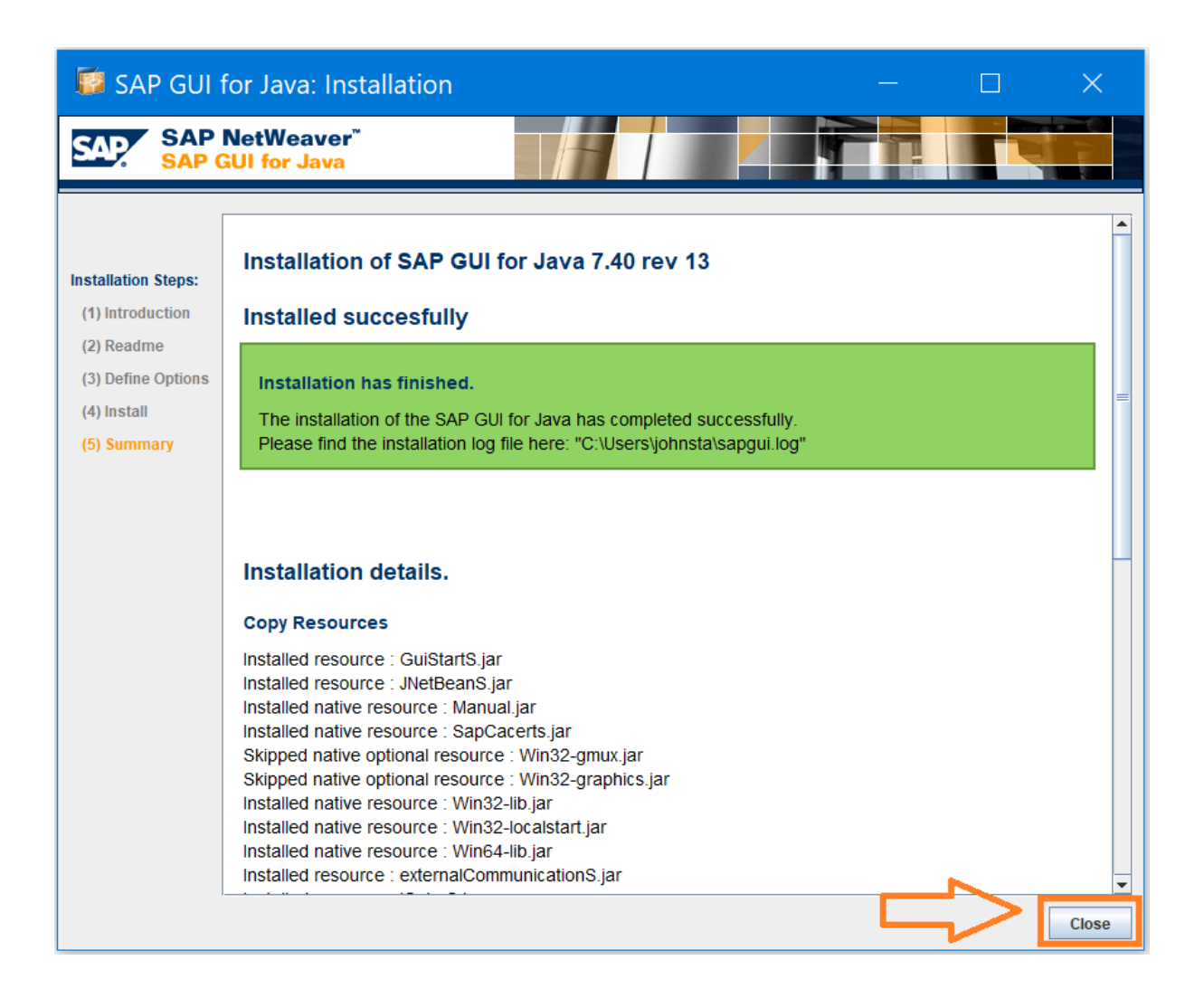

A popup window may appear and will ask you about the Trust Level of the SAP application. Please change from the default choice "*Internal: Generally trusted, does not require extensive privileges*" to "*Productive: Fully trusted. Needs access to local resources*" and press the OK button:

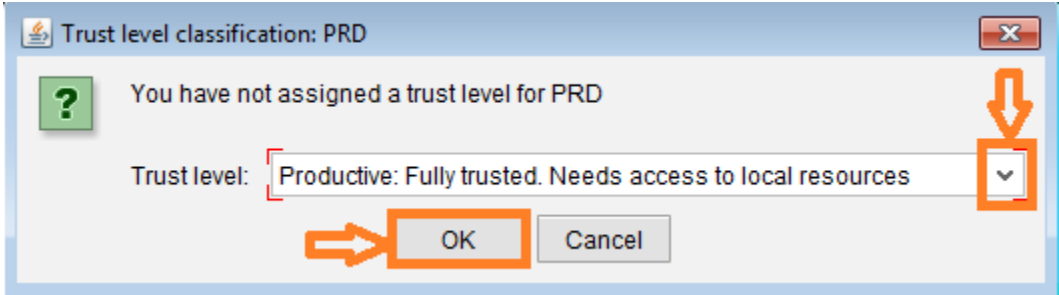

The installation is now complete and the logon screen will appear as follows:

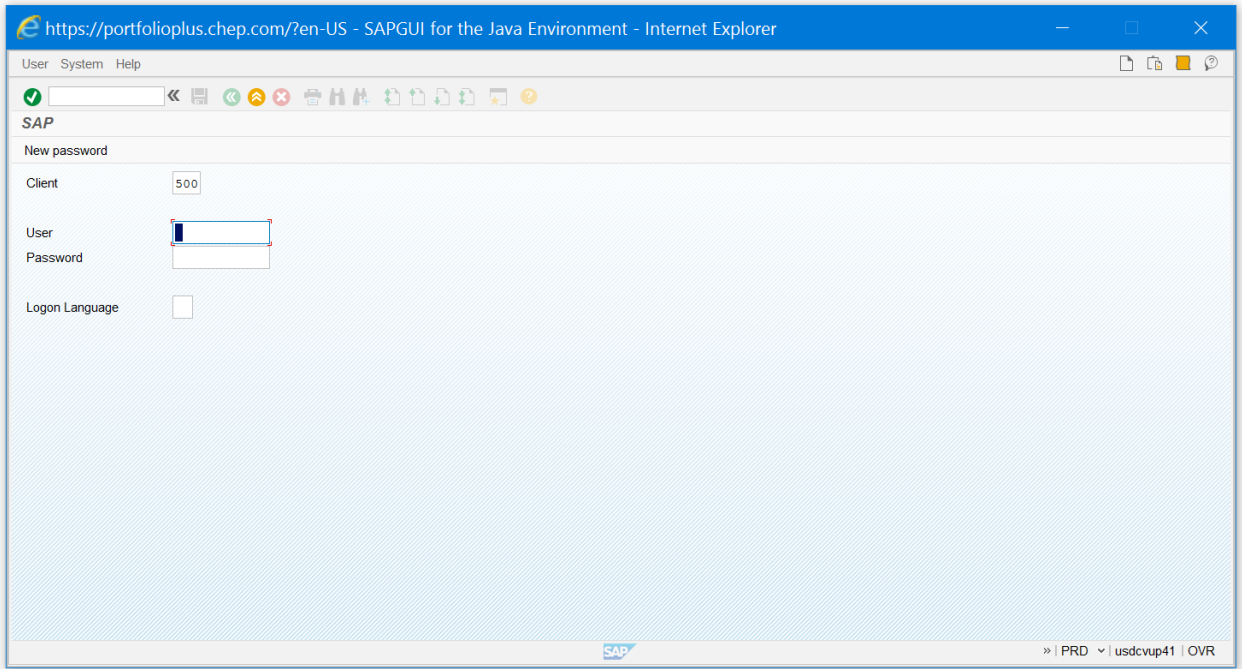

Please now login to SAP using your SAP User ID [begins with PL\_ or CC\_] and Password.

In future to logon simply go the same URL i.e.

<https://portfolioplus.chep.com/storage/sapgui74/> [please do not forget the / at the end of the URL]

And click the same "Launch Application" button.

# <span id="page-20-0"></span>**Help and support**

Please contact the CHEP Service Desk.

Please have your name and contact details ready.

- Your full name
- Your email,
- Your phone number
- Your plant ID [4 characters: 2 for the country and 2 for the plant identifier, examples FR54, ZA55, AU6M, US1E, etc.]
- Your SAP user name [which begins with PL\_ or CC\_]
- A screenshot of the error
- The Service Desk may also ask you to provide more technical details like your Windows Operating System version; your JAVA runtime version [should be at least Java 8 update 25]

#### Toll Free Number Globally

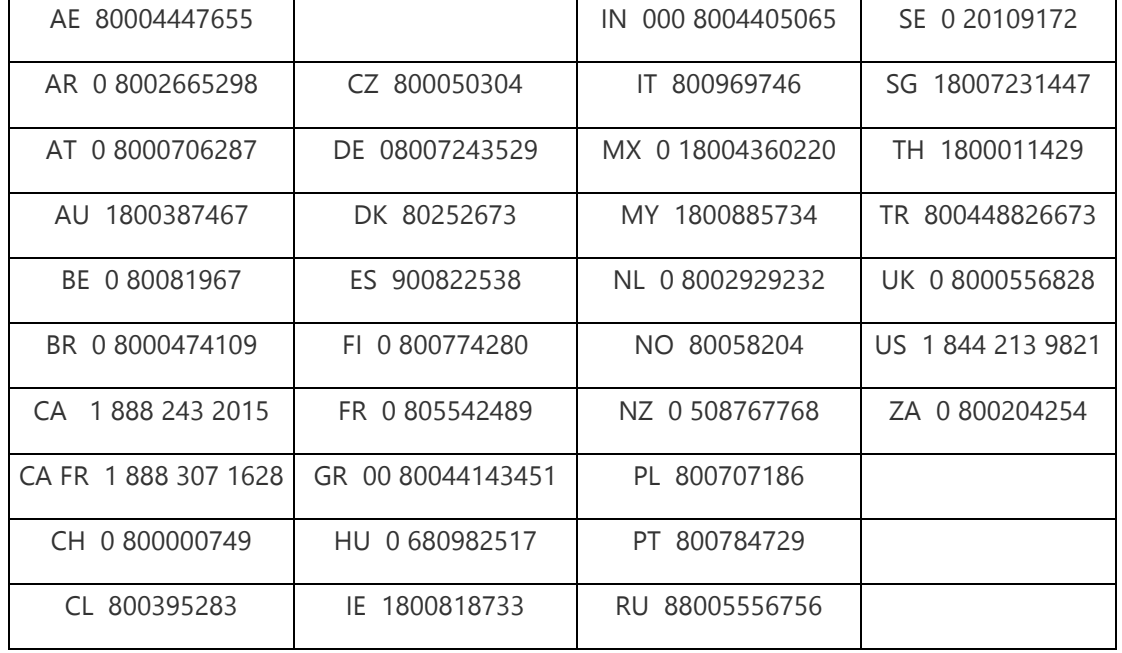

IT Service Desk toll free numbers listed below.

# **Technical details**

#### *Network*

As mentioned in the [requirements section:](#page-2-1)

- Allow http ports 80 and 443 to access<https://portfolioplus.chep.com/storage/sapgui74/> [the SAP GUI for JAVA application which is a JAVA applet is downloaded from there]
- Allow the port tcp 3299 from customer site to our external SAP router usorsweb06.chep.com : its IP is 216.40.49.240.

The protocol that uses the port 3299 tcp is the SAP NI protocol. This is how the data will be sent from the front end [SAP GUI for Java running on your computer] to the CHEP external SAP router [in the CHEP DMZ] and will be forwarded to the CHEP SAP backend. The SAP backend will then send the answer to the front end query to the SAP router which will be sent back to the front end [SAP GUI for Java running on your computer]

Definition of the SAP NI protocol can be found here : [http://help.sap.com/saphelp\\_nw70ehp1/helpdata/en/96/c120f8860d11d2ac790000e83539c3/fram](http://help.sap.com/saphelp_nw70ehp1/helpdata/en/96/c120f8860d11d2ac790000e83539c3/frameset.htm) [eset.htm](http://help.sap.com/saphelp_nw70ehp1/helpdata/en/96/c120f8860d11d2ac790000e83539c3/frameset.htm)

# *Front end*

As mentioned in the [requirements section:](#page-1-0)

A supported Operating System

A Java runtime environment 8

Browser settings should be set to enable the execution of JAVA applets

Which Java download should I choose for my 64-bit Windows operating system? [http://java.com/en/download/faq/java\\_win64bit.xml](http://java.com/en/download/faq/java_win64bit.xml)

# *Security in SAP*

The SAP user accounts are nominative. I.e. a plant can have several user accounts.

A user account is restricted to see data for its plant only. This is achieved via the SAP security standards.

A user has one or several roles assigned. Those roles contain a collection of authorization objects which values have been tailored by the CHEP SAP Security Analysts.

# *SAP Documentation*

SAP GUI for Java requirements for Windows: cf. SAP note 2059424 - SAP GUI for Java: Requirements for [Release 7.40](http://service.sap.com/sap/support/notes/2059424) [requires you to have an SAP Service Market Place account [S-ID]]

SAP GUI for JAVA documentation: once you have installed the software on your computer, C:\Program Files\SAP Clients\SAPGUI for Java 7.40\doc

SAP identity Management: [http://help.sap.com/saphelp\\_nw70ehp1/helpdata/en/52/671595439b11d1896f0000e8322d00/framese](http://help.sap.com/saphelp_nw70ehp1/helpdata/en/52/671595439b11d1896f0000e8322d00/frameset.htm) [t.htm](http://help.sap.com/saphelp_nw70ehp1/helpdata/en/52/671595439b11d1896f0000e8322d00/frameset.htm)